# Mini 3D RF Optical Mouse

(MS8+MR3)

**OWNER'S GUIDE** 

### Welcome

The mini Rf optical mouse uses the digital radio technology as a convenient wireless application. It combines a newly developed optical sensor that replaces the traditional mouse ball and improves your working efficiency. However, the compact receiver and the wireless mouse provide you the best way to work with your notebook.

#### Federal Communications Commission (FCC) Notice

This device complies with Part 15 of the FCC rules. Operation is subject to the following two conditions

- (1) This device may not cause harmful interference, and
- (2) This device must accept any interference received, including interference that may cause undesired operation.

This equipment has been tested and found to comply with the limits of a Class B digital device, pursuant to Part 15 of the FCC Rules These limits are designed to provide reasonable protection against harmful interference in a residential installation This equipment generates, uses and can radiate radio frequency energy and, if not installed and used in accordance with the instructions, may cause harmful interference to radio communications, However, there is no guarantee that interference will not occur in particular installations If this equipment does cause harmful interference to radio or television reception, which can be determined by turning the equipment off and on, the user is encouraged to try to correct the interference by one or more of the following measures:

- Reorient / Relocate the receiving antenna.
- 2. Increase the distance between the mouse and receiver.
- 3. Connect the equipment into an outlet on a circuit different from that the receiver is connected.
- 4. Consult the dealer or an experienced radio /TV technician for help

#### CAUTION:

Change or modifications not expressly approved by the manufacturer responsible for compliance could void the user's authority to operate the equipment

# Installing the batteries

Step 1 Press the tag on the bottom-end of mouse and pull the slide cover backward to remove the battery compartment cover.

Step 2 Insert the batteries as shown inside the battery compartment.

Step 3 Replace the cover.

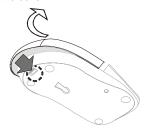

## Install the Receiver

The Cordless Mouse uses digital radio technology Communication between the mouse and your computer is achieved with great reliability using radio waves. The cordless mouse do not have bulky cables that can get in the way, the mouse emit radio frequencies as a means of communicating, which is picked up by the receiver and passed onto your computer.

The receiver is connected to your computer directly. And it plugs into your computer's USB port

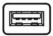

# Setup the connection Rf channel between the Mouse and the Receiver

- Press the ID Switch button on the Mouse
- Press the ID Switch button on the bottom of the Receiver

If the mouse cursor does not move after 30 seconds, do above steps again.

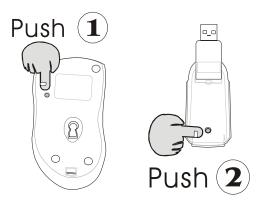

**Caution:** If you had completed the connection successfully, The LED on the receiver will be flash several times. If the ID Setting is not properly, please re set your ID again by following the above steps. Please re-setup the Rf channel since you replace batteries

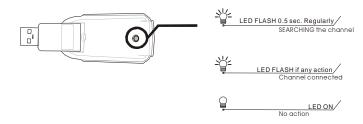

# Using your mouse

#### How to use the wheel

Your mouse has a wheel that functions both as a wheel for Windows Scrolling and also as a customized button. It can be used as a standard mouse button, click (press down) the wheel. To Use the Middle Button, Directly Press down the Wheel. For scrolling the screen, simply move the wheel.

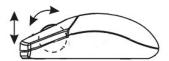

**Caution**: It may interfere the optical sensor of the mouse, if your tabletop surface is in red color, transparent as glass or highly reflective like a mirror. Try to use a mouse pad or use your mouse on a different tabletop surface.

## Utility

The Mouse Utility provides you an easy way to customize the mouse operations. It will load into your system automatically after finishing the driver Installation.

Double click the mouse icon on the right-bottom corner of the Windows screen for utility setting up.

#### Wheel Setting:

- Choose " System Default Mode " to be compatible with Intelli-Mouse functions.
- Choose " Enhance Scroll Mode " to support the new useful functions of 8D Scroll Ball Mouse.

# Total and individual and individual

#### **Button Setting:**

You can set the button 3-5 by selecting the functions you want in the task. And the functions you can select are including the system frequently functions and special powerful functions as below:

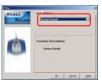

#### Universal Scroll

Provide the scrolling movement by mouse scroll button. Choose the "Universal Scroll " to adjust the horizontal and Vertical Movement speed by "Slow-Fast bar " on the window.

#### Zoom.

It allow you to a certain pan area by input the numbers in "Zoomed Size " from 2 X 2 to 64 X 48 . And, enlarge the content of the pan area by inputting the factor number from 2 to 8 times to" Zoom Factor ".

#### **Application Switching**

Choose this function for easy-to-do application change by clicking scroll button.

#### Launch Default Browser

Mark this function to get the path to access the IE and Netscape application by pressing the scroll button.

#### Launch Default E-Mail

Mark this function to get the path to access the E-Mail application by pressing the scroll button.

#### Auto Scroll

Give a fixed movement speed for horizontal and Vertical scrolling.

#### Control (Office Zoom)

As holding the "Ctrl" Key of the keyboard by pressing down the scroll button. Shift

As holding the "Shift" Key of the keyboard by pressing down the scroll button.

#### Switch to Horizontal Wheel

Choose to change the Vertical Scrolling wheel mode to Horizontal Scroll mode by each pressing down the scroll button.

#### IE Switching

#### Backward

Choose to replace the "Back "function by each pressing down the scroll button.

#### Forward

Choose to replace the "Forward "function by each pressing down the scroll button.

#### K.B. Simulation

Choose to simulate the function key of the keyboard (F1~F10, Esc, Backspace, Enter, ect.) by each pressing down the scroll button.

# **Troubleshooting**

#### Mouse does not work upon installation

Try one or more of the following:

- For optimal performance, place adjust the angle of the receiver to find the best performance.
- Make sure you have installed the batteries correctly.
- If you are working on a metallic surface, try using a mouse pad and turning the receiver on its side for better reception
- Press the CONNECT button on the receiver, then press the Connect button on the mouse.

#### The Screen Cursors Does Not Move Properly

- Change the angle of your radio receiver,. Try adjusting the receiver and/or mouse to improve reception.
- Make sure that the battery low indicator is NOT lit on. Replace batteries if the low battery indicator is lit on.
- You may also need to change the channel / ID for the mouse, Press the Connect button on the receiver, then press the Connect button on the mouse.
- If your tabletop surface is red in color or is highly reflective like a mirror, your tabletop surface may be interfering with the optical sensor of the mouse, Try using a mouse pad, or use the mouse on a different tabletop surface.

#### Mouse not detected

When using the mouse, it may not be detected by the computer, To remedy this problem, try the following

- Make sure the receiver is plugged into the right mouse port.
- Make sure your mouse port has the proper configuration. Refer to your computer documentation for the correct port configuration.
- You may have other system devices (e.g. a LAN card) that conflict with your mouse. Check the IRQ/address settings of these devices for conflicts, and change the settings as required.